# **Cisco Firepower User Agent Database Service Does not Restart after a Stop**

## **Contents**

**Introduction Symptoms Solution References** 

#### **Introduction**

A Cisco User Agent can monitor the Microsoft Active Directory (AD) server and reports login and logoff activities that are authenticated by an LDAP server. A Firepower Management Center (FMC) integrates these activities with the security events it collects from a Firepower managed device. This document provides a solution to an issue when the User Agent does not start after you stop its service.

#### **Symptoms**

You can use the solution on this document if you notice the following symptoms with your User Agent service:

- User Agent interface shows the service as Not Running.
- . The Windows Service Console, services.msc, shows the Cisco User Agent status as blank, and fails to start the service.
- The windows event log shows an error similar to "The trust relationship between the primary domain and the trusted domain failed"
- A file UserEncryptionBytes.bin is created at C:\ with zero byte in size.
- The debug mode of a User Agent client shows the following error messages in the Log tab of the User Agent:

*<Timestamp>*,"debug","[0102] - An error occured while fetching encryption bytes from 'C:\UserAgentEncryptionBytes.bin': **The trust relationship between the primary domain and the trusted domain failed..**"

*<Timestamp>*,"error","[0102] - An error occured while fetching encryption bytes from 'C:\UserAgentEncryptionBytes.bin': **Specified key is not a valid size for this algorithm..**"

*<Timestamp>*,"error","[0002] - Error connecting to 10.85.3.122: System.UnauthorizedAccessException: Access is denied. (Exception from HRESULT: 0x80070005 (E ACCESSDENIED)) **Solution**

**Step 1:** Run the Microsoft Windows Services Console, services.msc. It allows you to disable or enable a Windows service.

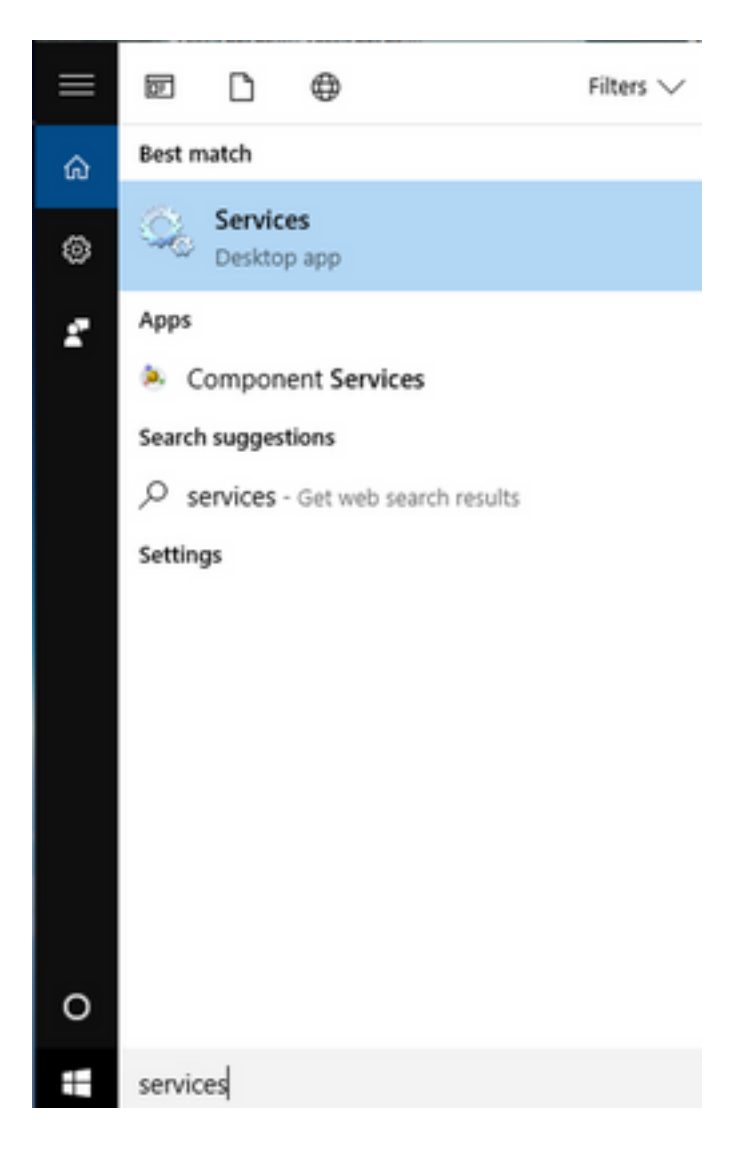

**Step 2:** Right click the Cisco User Agent service and select **Stop** to stop the service.

#### Services

File Action View Help

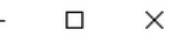

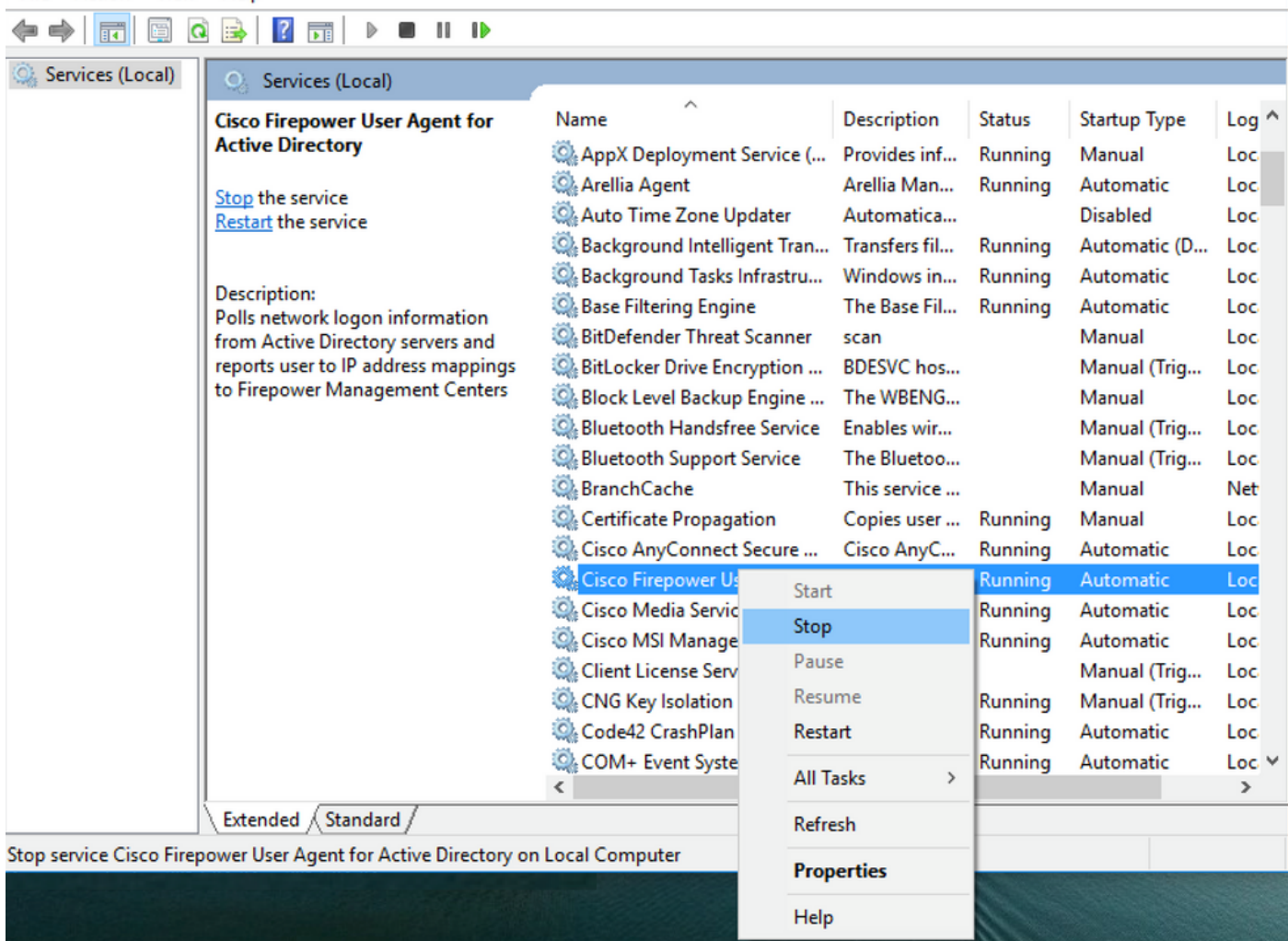

## **Step 3: Navigate to the C: drive.**

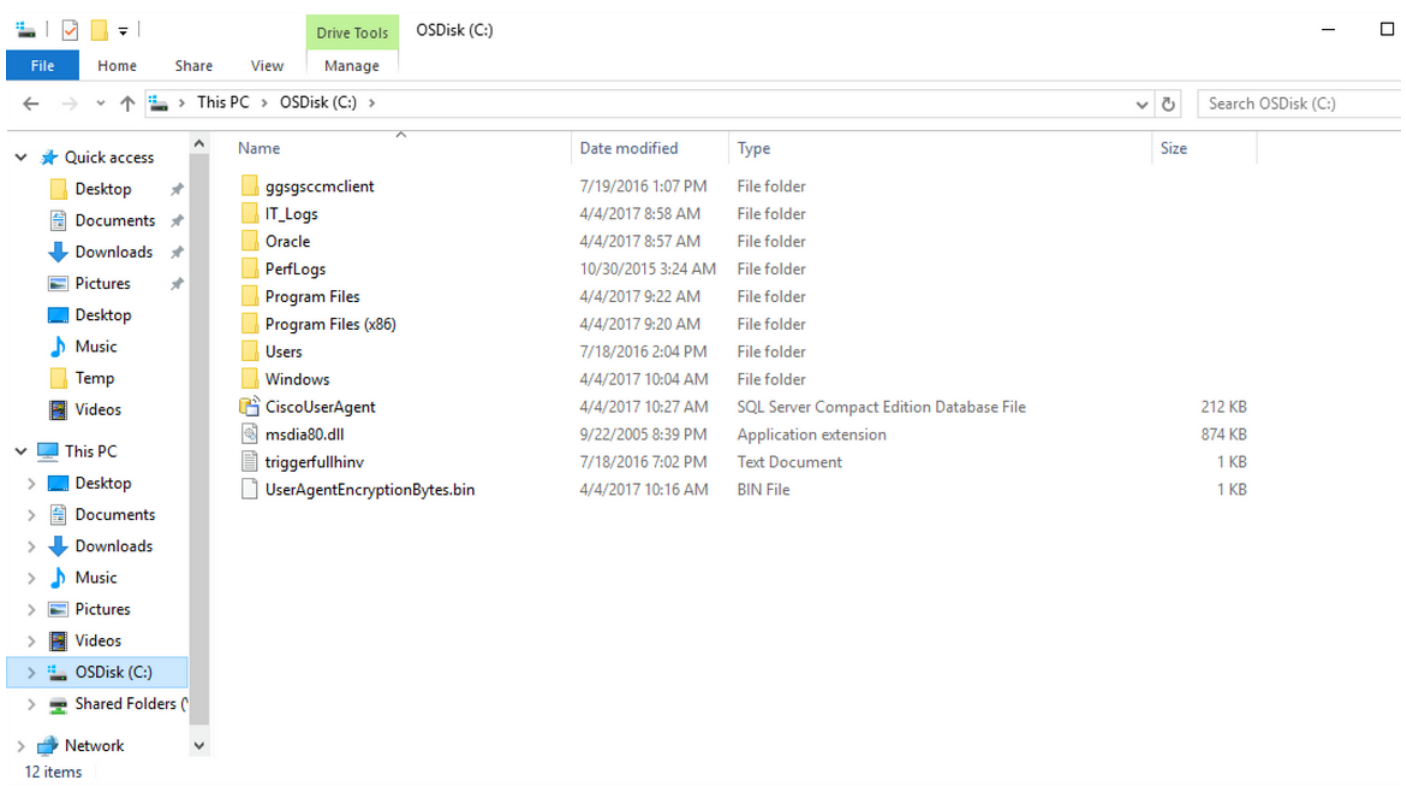

### **Step 4:** Delete this UserAgentEncryptionBytes.bin file.

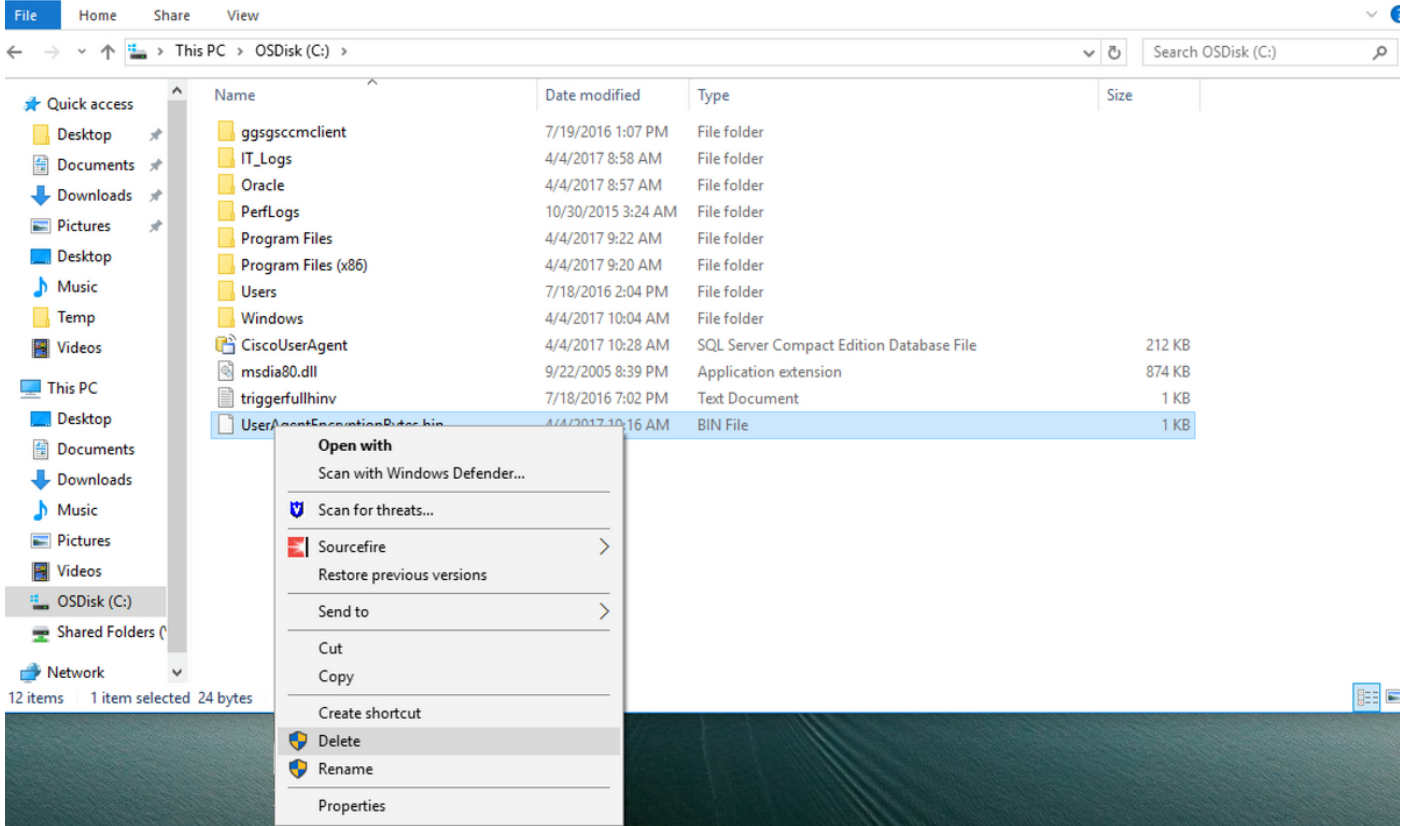

**Step 5:** Delete the CiscoUserAgent file, which is an SQL Server Compact Edition Database File.

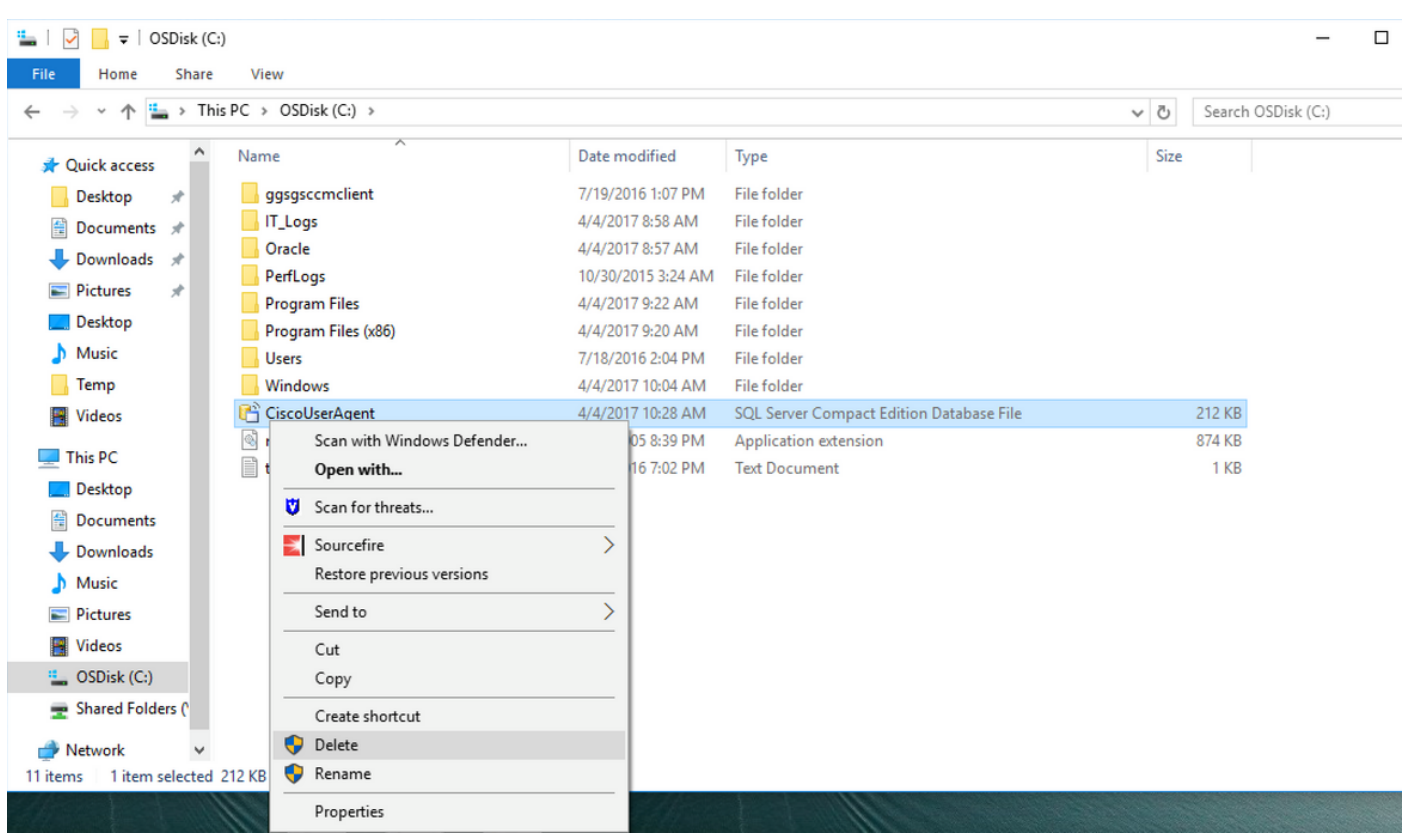

**Step 6:** Go back into services.msc. Right click on the Cisco User Agent service, select **Properties**, then select **Log On** tab, and configure a user as an AD user login. Click **Apply** when done.

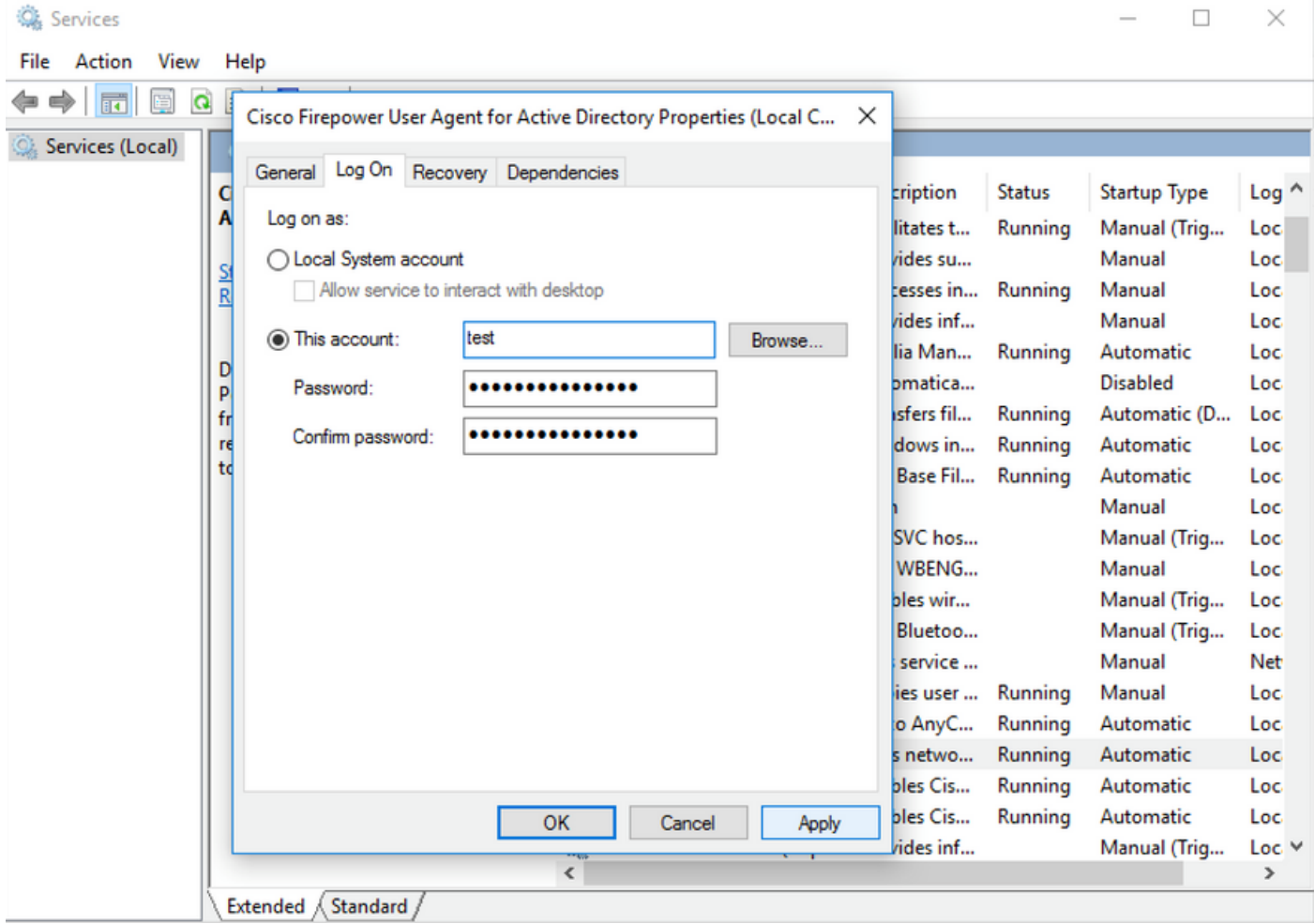

**Step 7:** On the services.msc, click **Start** for the **Cisco Firepower User Agent** for Active Directory service.

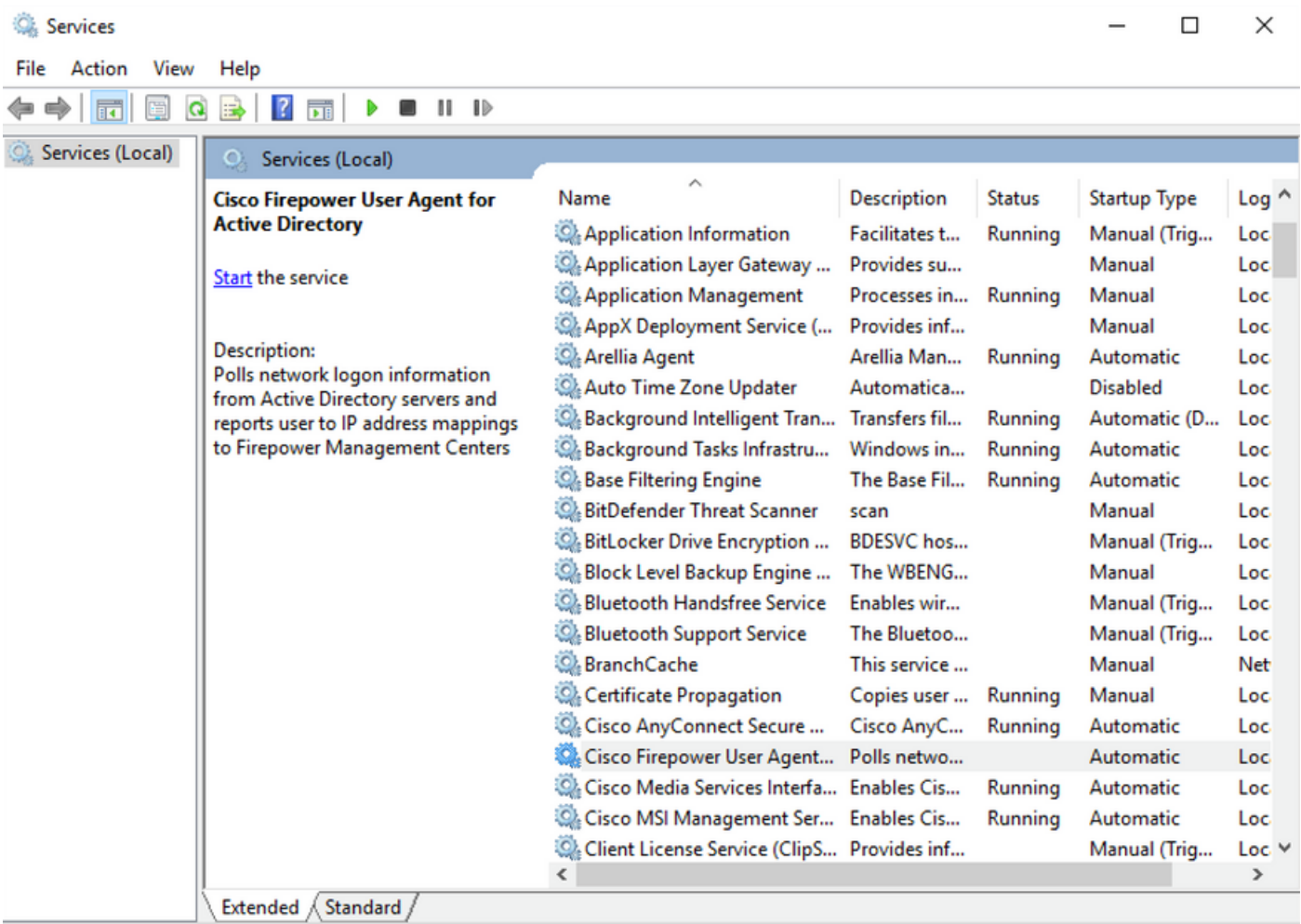

**Step 8:** Verify the size of the UserAgentEncryptionBytes.bin file. It should not be 0 KB.

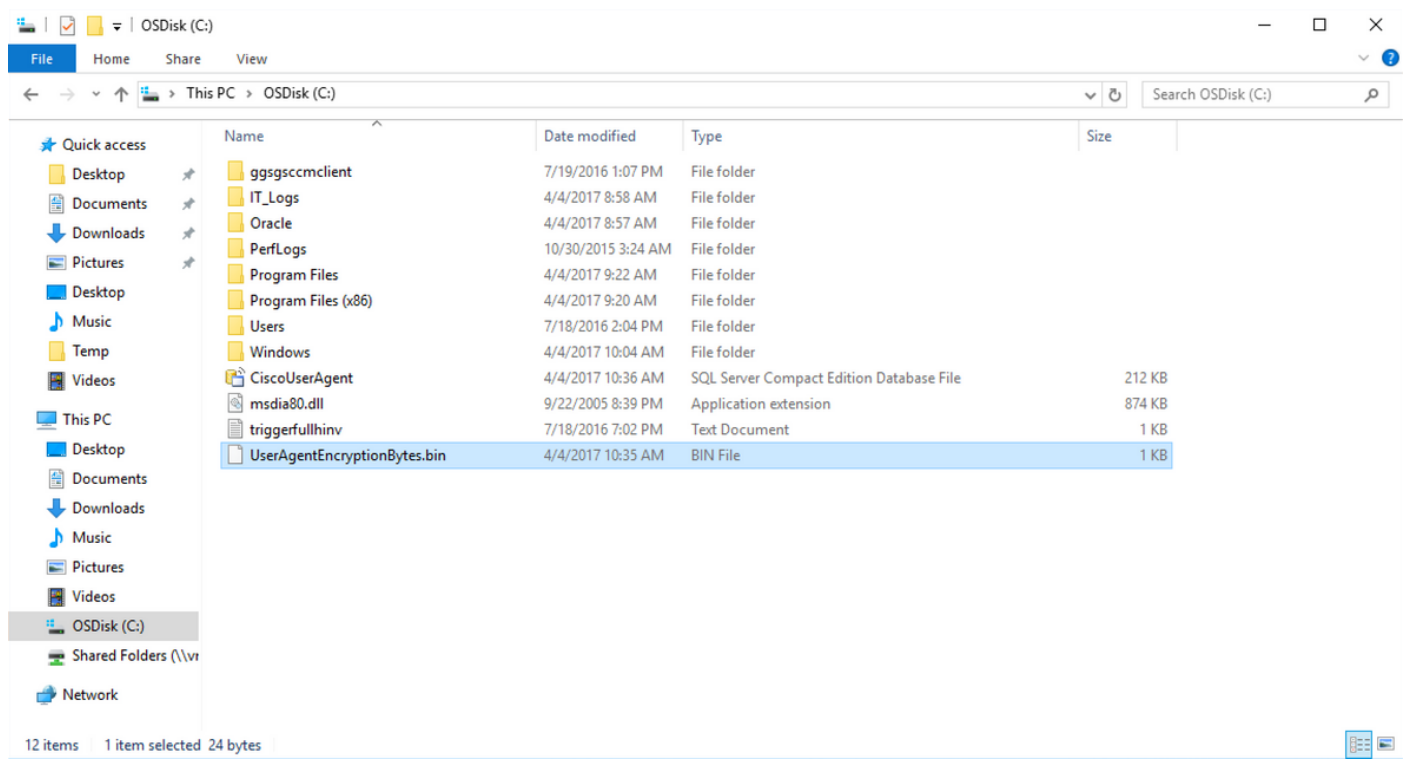

**Step 9:** Add the Domain Controllers and Firepower Managmenet Center to the User Agent Client. Please be sure to add the Domain Controllers/local host before adding the Firepower Management Center to the User Agent.

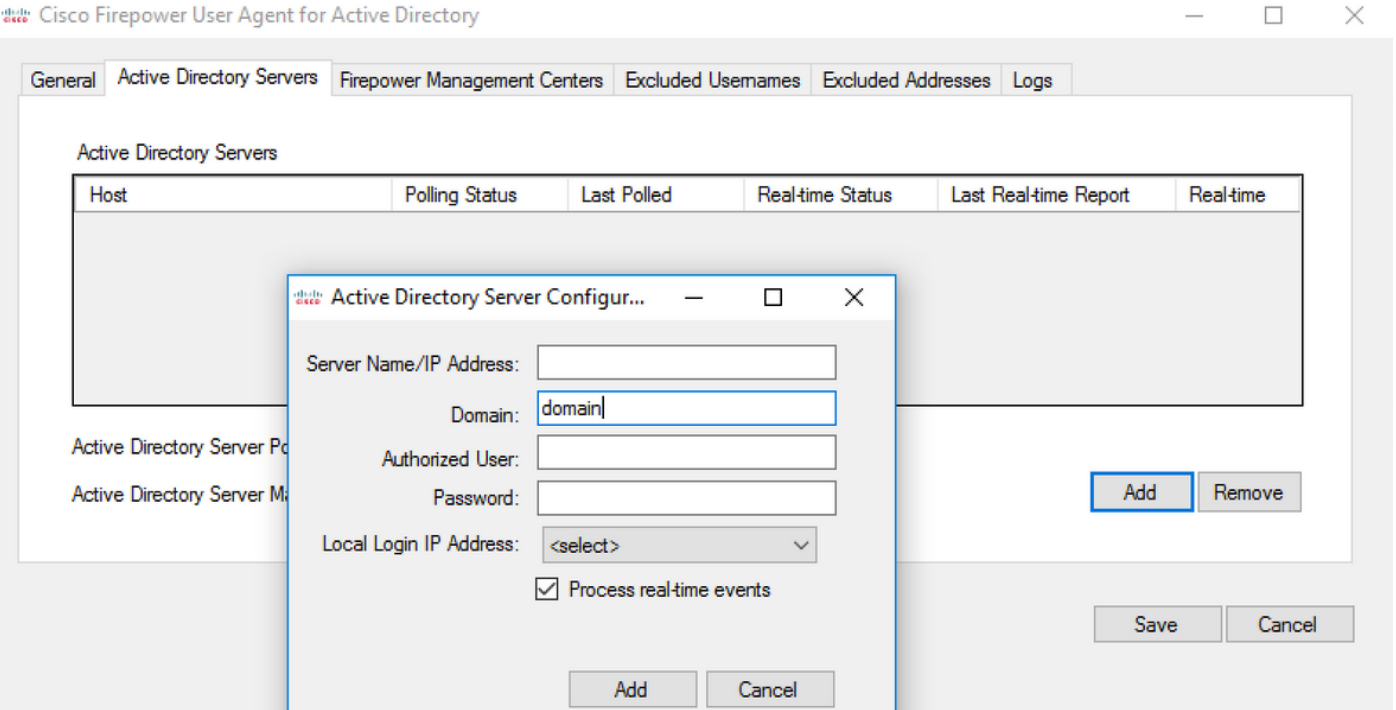

#### **References**

- [Firepower User Agent Configuration Guide, 2.3](http://www.cisco.com/c/en/us/td/docs/security/firesight/user-agent/23/config-guide/Firepower-User-Agent-Configuration-Guide-v2-3.html)
- [User Agent Stops Derailing If It Cannot Translate Service Account to SecurityIdentifier](https://bst.cloudapps.cisco.com/bugsearch/bug/CSCuw20184) [\(CSCuw20184\)](https://bst.cloudapps.cisco.com/bugsearch/bug/CSCuw20184)
- [Grant Minimum Permission to an Active Directory User Account Used by the Sourcefire User](http://www.cisco.com/c/en/us/support/docs/security/firesight-management-center/118637-configure-firesight-00.html) **[Agent](http://www.cisco.com/c/en/us/support/docs/security/firesight-management-center/118637-configure-firesight-00.html)**